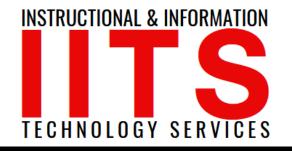

Online Learning & Educational Technology User Support & Information Security Application Development & Support Multimedia Equipment Services Web & Mobil Services Network Services

## Updating Image and Biography in Phone Directory

FOR LONG BEACH CITY COLLEGE FACULTY & STAFF

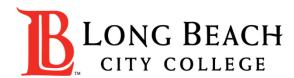

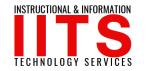

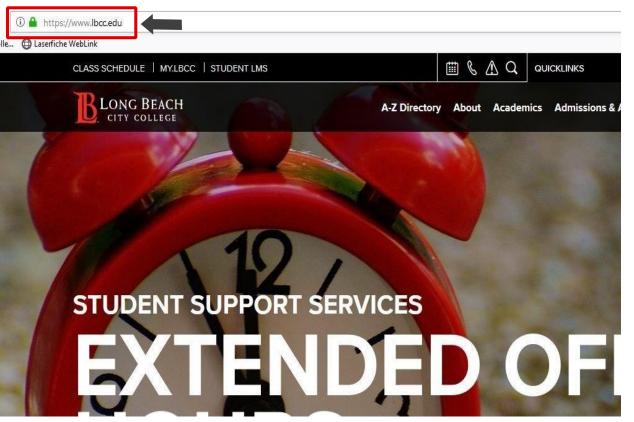

From a web browser (Google Chrome, Mozilla Firefox, Microsoft Edge, Safari, etc.), click on the address bar and type in <u>www.lbcc.edu</u>

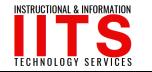

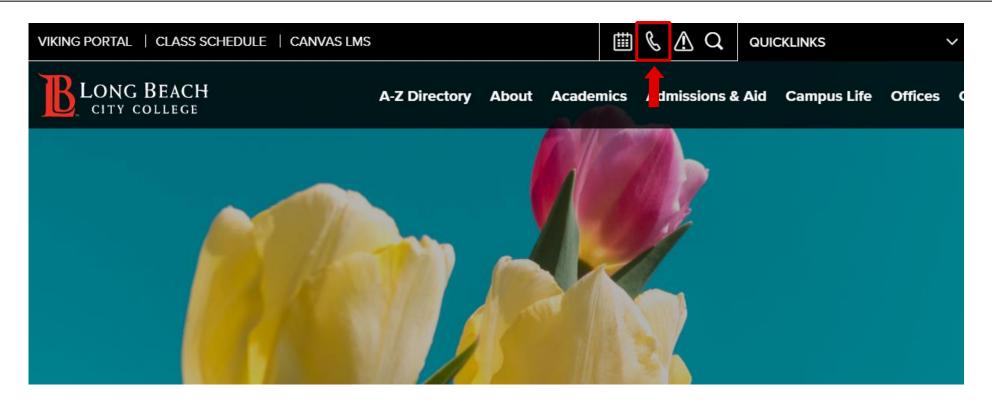

Click on the phone icon.

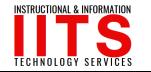

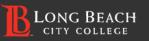

To begin your search start typing a Name, Department, or Job Title/Position in the fields

Name, Department, or Job Title/Position

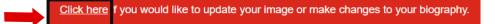

At the phone directory search page, click on the 'Click here' link at the bottom of the page.

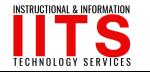

| Employee  | Profile Manageme       | ent |
|-----------|------------------------|-----|
| Username: | 1234567                |     |
| Password: | •••••                  |     |
| LOGIN     | eturn to Previous Page |     |
|           |                        |     |
|           |                        |     |

Login using your employee ID number as your Username and your LBCC Password as the Password .

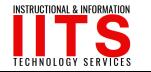

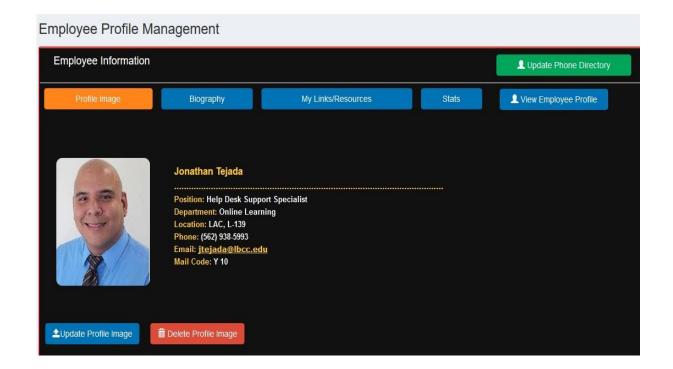

Once logged in, you should now be able to update your profile image and biography.

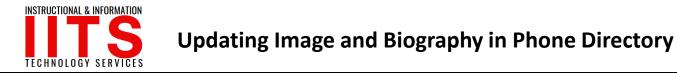

# If you would like help with the process, or have any other LBCC Technology questions, feel free to contact the IITS Faculty & Staff Help Desk!

• Phone: (562) 938-4357

• Email: helpdesk@lbcc.edu

• In-Person: Check out our schedule online at www.lbcc.edu/iits